## **FirstNet LaunchPoint Empty Beds**

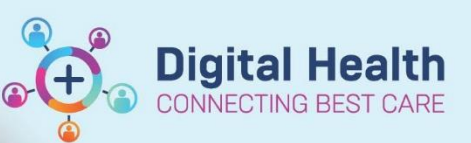

**Digital Health Quick Reference Guide** 

## **This Quick Reference Guide will explain how to:**

View empty beds, update bed status and hold a bed on LaunchPoint

- 1. On LaunchPoint navigate to the relevant zone you wish to see empty beds. Most commonly this will be done in the **'ED All Beds'** zone. Select the **Empty Beds** filter. This will now display empty beds.
- 2. Sort the room column by clicking on the label '**Room**' to create a tailored list and group beds together. Clicking the **small arrow** on the room box allows you to sort by alphabetical or by Bed Sequence:

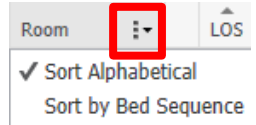

3. The **status** of the bed can be updated by clicking on the details section on the bed

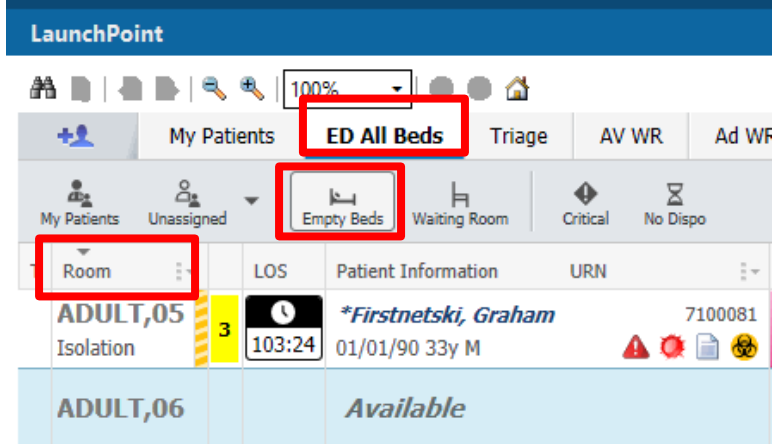

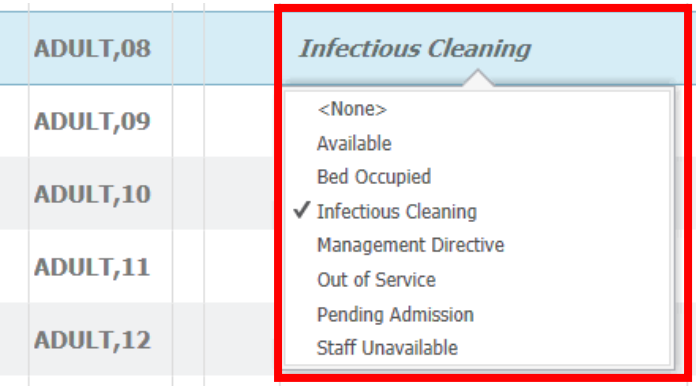

4. Pre-Arrival notifications can be pre allocated to a bed before the patient arrives into the ED.

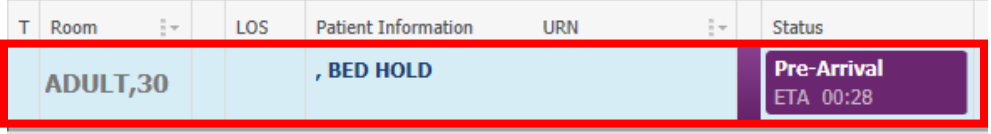

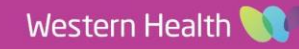

**Digital Health VECTING BEST CARE** 

5. Once a patient or pre arrival notification is allocated to a bed the bed will display with a **'1'** on the location view. This is a quick identification that the bed is occupied. Empty beds will display with a **'0'**

Note: a pre arrival can be moved back to 'PreArrival' zone if required:<br>NUL... [U]

PreArrival (0)<br>SSLL 01NP (0)

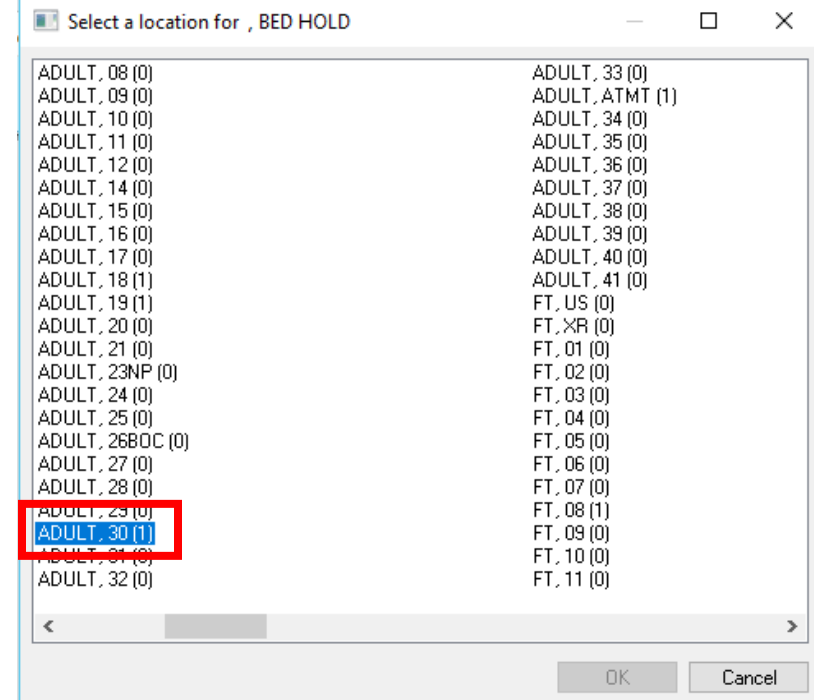

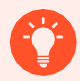

## **Handy Hint**

If a bed is unavailable and you would like it to display with a '1' on the location view. A

- 1. Create a new 'dummy' Pre Arrival
- 2. Allocate the Pre Arrival to the bed you would like to display as '1' occupied
- 3. Bed now displays with '1' in location view

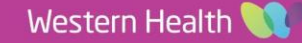